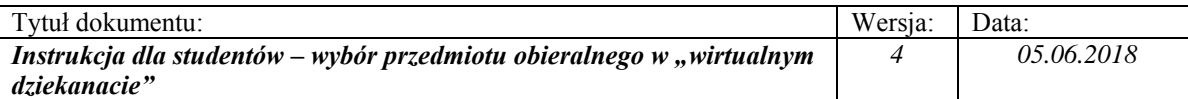

### **INSTRUKCJA: Wybór przedmiotów obieralnych do realizacji w semestrze następnym przez eHMS.**

*Z wystawionej na Wydziale Nauk Ekonomicznych oferty dydaktycznej należy wybrać z puli przedmiotów:* 

*- kierunkowych/specjalnościowych wybrać przedmioty za:* 

 *6 punktów ECTS dla 3-6 semestru studiów pierwszego stopnia, 6 punktów ECTS dla 3 semestru studiów drugiego stopnia, 9 punktów ECTS dla 4 semestru studiów drugiego stopnia,* 

*- ogólnych/fakultatywnych wybrać przedmioty za:* 

 *3 punkty ECTS dla 3-6 semestru studiów pierwszego stopnia,* 

 *3 punkty ECTS dla 3 semestru studiów drugiego stopnia,* 

 *6 punktów ECTS dla 4 semestru studiów drugiego stopnia.* 

## **1. Logowanie do wirtualnego dziekanatu**

- 1.1. Uruchomić przeglądarkę internetową (sugerowana Mozilla Firefox, nie zalecany IE).
- 1.2. Wprowadzić adres: **ehms.sggw.waw.pl** i zalogować się za pomocą swojego NIU użytkownika i hasła do eHMS.

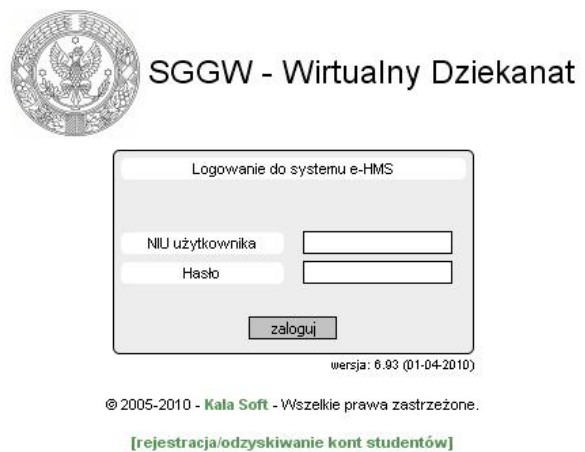

#### *Uwaga!*

*Jeżeli student nie pamięta swojego NIU użytkownika i /lub hasła – to na stronie logowania należy wybrać opcję [rejestracja/odzyskiwanie kont studentów].Wypełnić wszystkie wymagane pola w formularzu. Po poprawnym wypełnieniu formularza system wyświetli NIU i hasło.* 

# **2. Wejście do oferty przedmiotów**

2.1. Po pomyślnym zalogowaniu do *eHMS* klikamy na zakładkę [**mój plan**].

2.2. Z menu wybierać ostatnią opcję z listy [**oferty dydaktyczne**]. W oknie **Wybór oferty** należy ustawić rok akademicki i semestr oferty i kliknąć przycisk [**Wybierz**]. W dole okna pod napisem **Przejdź do:** pojawi się opcja **Oferta planu podstawowego**

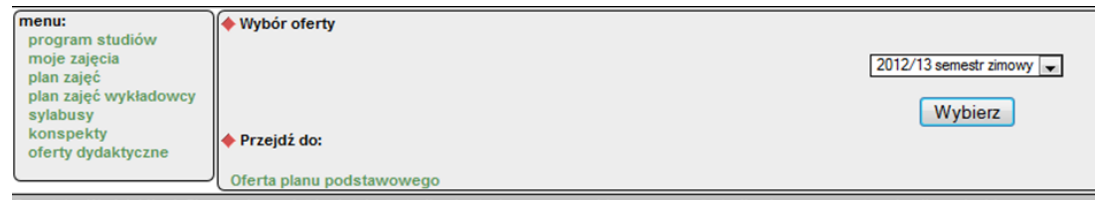

 $\_$  , and the contribution of the contribution of  $\mathcal{L}_\mathcal{A}$  , and the contribution of  $\mathcal{L}_\mathcal{A}$ 

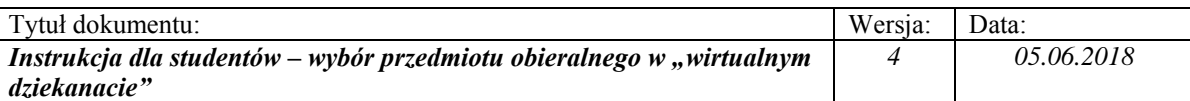

## 2.3. Kliknąć napis **Oferta planu podstawowego.**

Wyświetli się okno, w którym należy dokonać wyboru przedmiotów z wystawionej listy przedmiotów do wyboru.

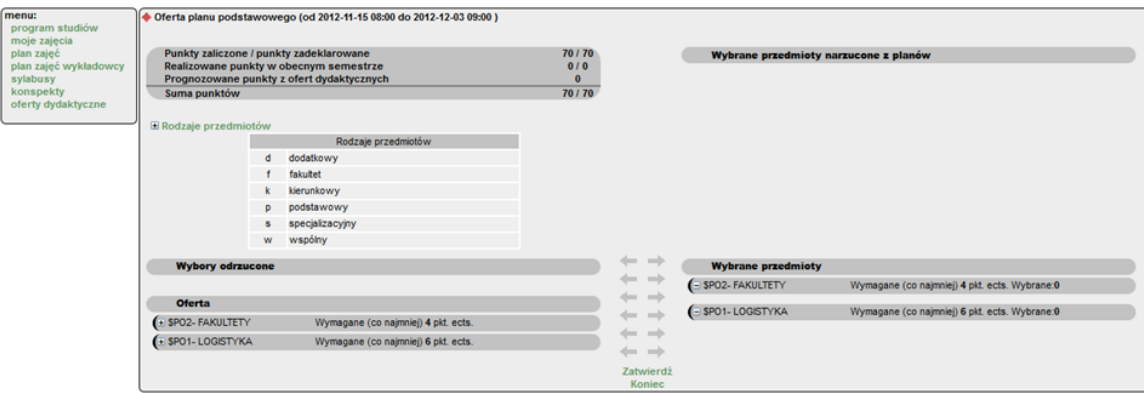

#### 2.4. Oferta dydaktyczna

Objaśnienie informacji widocznych na ekranie "Oferta planu podstawowego":

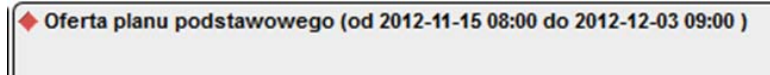

Informuje od kiedy do kiedy można dokonywać wyboru przedmiotów lub zmieniać swój wybór.

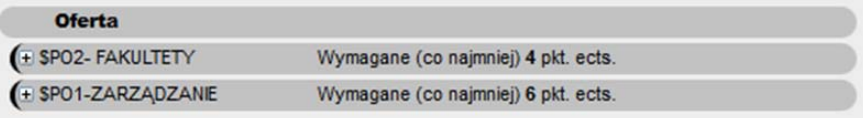

Oferta – umieszczone są pule przedmiotów z których należy dokonać wyboru. Na załączonym przykładzie należy wybrać przedmioty z puli FAKULTETY w sumie za co najmniej 4 punkty ECTS i z puli ZARZĄDZANIE za co najmniej 6 punktów ECTS.

Aby wyświetlić listę przedmiotów należy kliknąć przyciski **[+]**

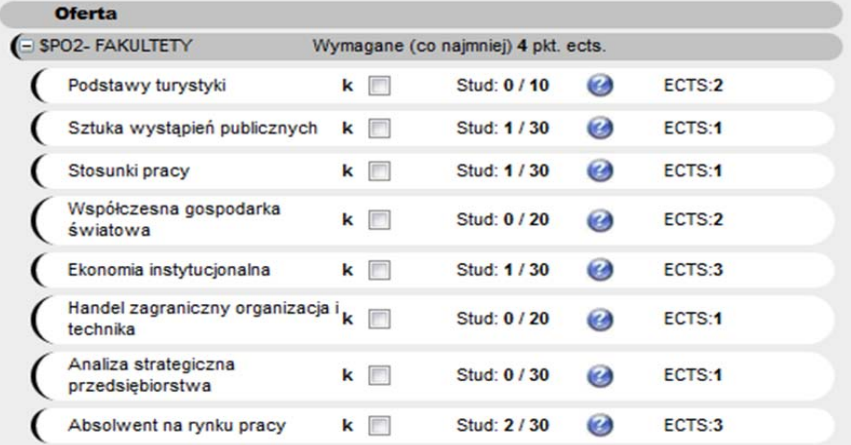

Informacje zamieszczone przy nazwie przedmiotu:

**Stud: 0/10 -** na przedmiot jeszcze nikt się nie zapisał, może się zapisać 10 studentów

 - zawiera informacje dodatkowe o przedmiocie, po kliknięciu na ikonę wyświetla się okno "Informacje o przedmiocie"

 $\_$  , and the contribution of the contribution of  $\mathcal{L}_\mathcal{A}$  , and the contribution of  $\mathcal{L}_\mathcal{A}$ 

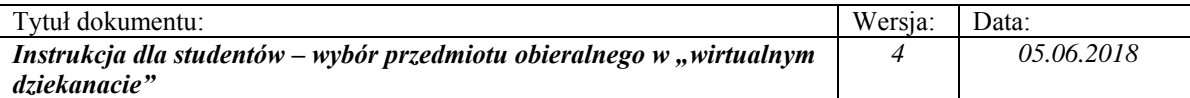

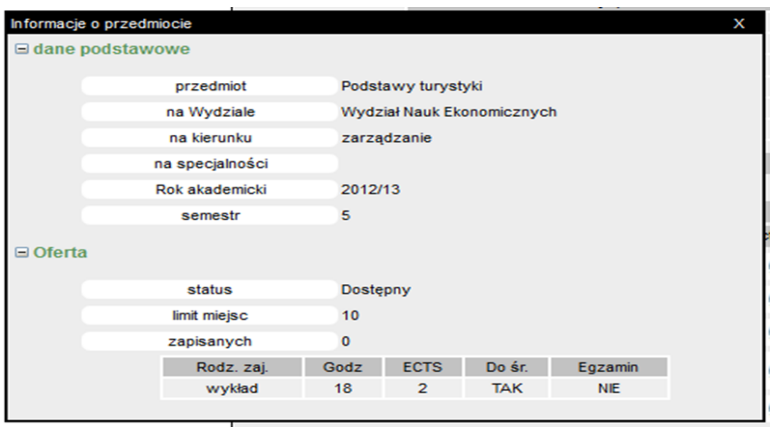

**ECTS: 2** – informuje ile punktów ECTS można uzyskać wybierając dany przedmiot.

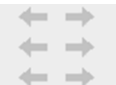

 $\blacksquare$  - "strzałki" służą do przenoszenia przedmiotów wybranych (zaznaczonych) z Oferty do Wybranych przedmiotów lub na odwrót.

[**Zatwierdź**] - służy do zatwierdzenia wybranych przedmiotów.

#### **3. Wybór przedmiotów**

3.1. Kliknąć na kwadracik przy nazwach przedmiotów, które mają zostać wybrane. Kliknąć strzałki w prawo. Przedmioty zaznaczone zostaną przeniesione na prawą stronę i umieszczone na liście **Wybrane przedmioty** pod odpowiednią pulą np., FAKULTETY**.** System wyświetli komunikat 'Przeniesiono'.

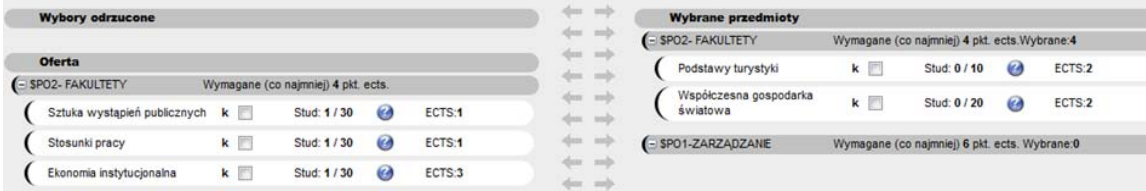

Jeżeli przez pomyłkę wybrano nie ten przedmiot to należy go zaznaczyć (kliknąć kwadracik przy nim), a następnie strzałkami w lewo przenieść ponownie do **Oferta**.

3.2. Aby wybrane przedmioty zostały zapisane należy kliknąć przycisk [**Zatwierdź**]. Po zatwierdzeniu wyboru wyświetla się komunikat "zapisano zmiany".

#### *Uwaga! Bardzo ważne!*

*Jeżeli wybór przedmiotów nie zostanie zatwierdzony przez studenta będzie to równoznaczne z brakiem zapisu na przedmioty (dokonane wybory nie będą widziane przez dziekanat).* 

 $\_$  , and the contribution of the contribution of  $\mathcal{L}_\mathcal{A}$  , and the contribution of  $\mathcal{L}_\mathcal{A}$ 

Wychodzimy z oferty za pomocą przycisku [**Koniec**].

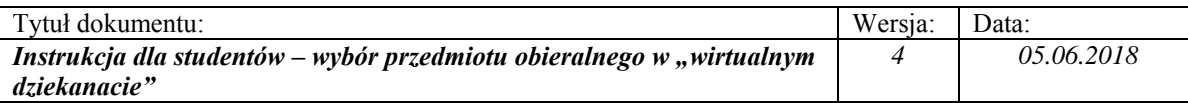

## **4. Informacje dodatkowe**

4.1. Jeżeli wybierzemy inną liczbę przedmiotów niż przewidziano do wyboru to w momencie zatwierdzania system wyświetli komunikat: "Niewłaściwa liczba punktów ECTS dla ………. należy wybrać dokładnie wskazaną ilość".

W takim przypadku trzeba przenieść przedmiot(y), których jest za dużo z puli **Wybrane przedmioty** do puli **Oferta** i ponownie zatwierdzić. Jeżeli nie skorygujemy wyboru do wymaganej liczby to wszystkie przedmioty pozostaną nie zatwierdzone i nie zostaną Państwo zapisani na żaden przedmiot.

4.2. Jeżeli jakiś przedmiot zostanie wycofany przez dziekanat z oferty, to przenosi się do **Wybory odrzucone.** Przedmiotu wycofanego z oferty nie można wybrać przedmiotu.

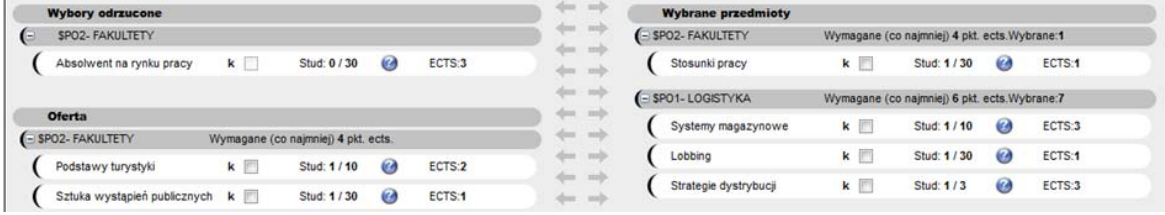

Jeżeli student wybrał przedmiot, który został usunięty z oferty, to powinien na jego miejsce wybrać inny.

4.3. Jeżeli wybrany przez studenta przedmiot zostanie zatwierdzony przez dziekanat student nie będzie mógł zmienić swojego wyboru (przedmiot staje się "nie aktywny").

 $\_$  , and the contribution of the contribution of  $\mathcal{L}_\mathcal{A}$  , and the contribution of  $\mathcal{L}_\mathcal{A}$